# **CTM Lightning : Arranger Guide** www.us.travelctm.com

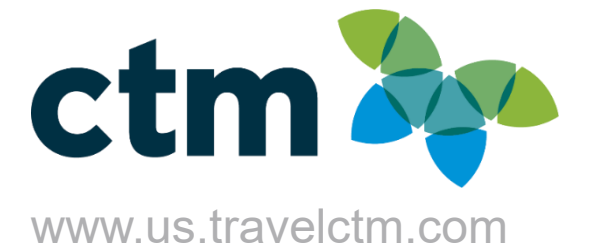

Login to the CTM Portal page via URL [https://us.ctmsmart.com;](https://us.ctmsmart.com/) click on the CTM Profile tile to search for & access your traveler's profile. **Prior to booking their first trip in Lightning, please login to CTM Profile and update their profile.**

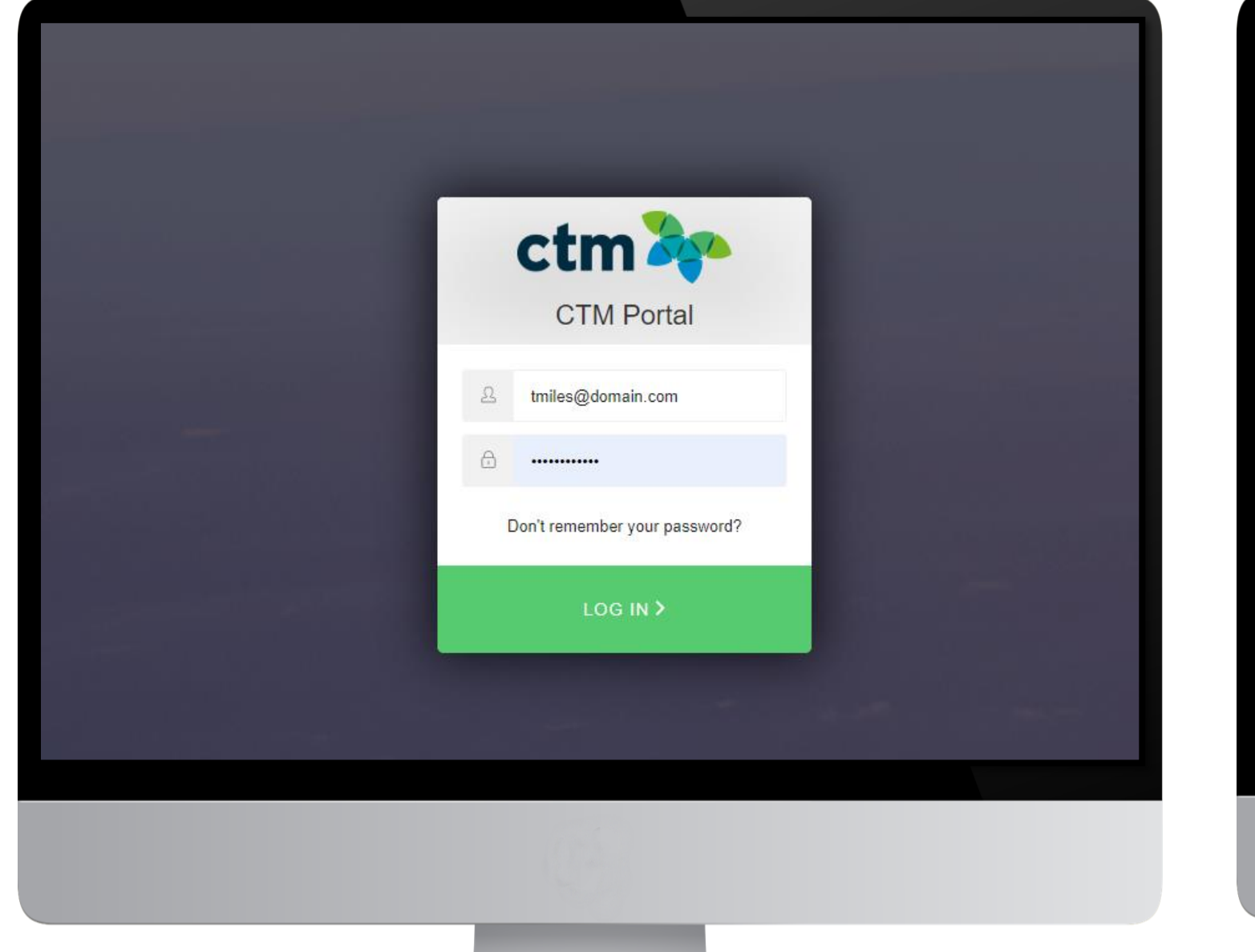

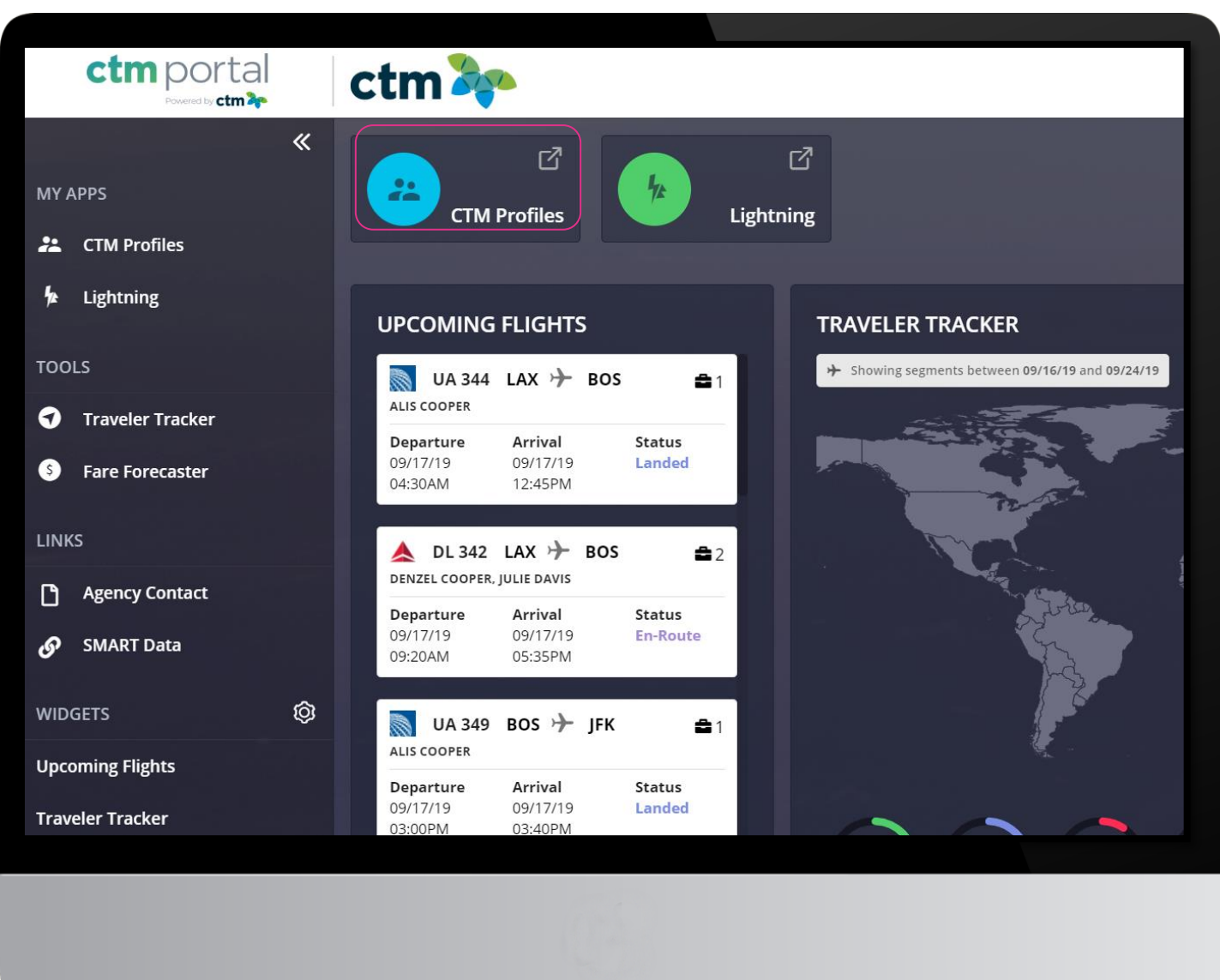

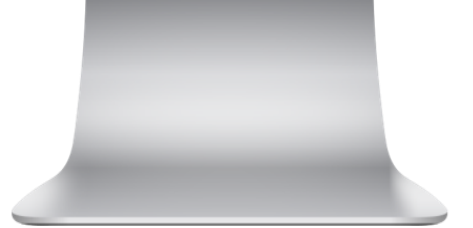

# **Login to CTM Portal**

# **Travel Arrangers**

### Booking Travel for Others: Travel Arranger/Assistant Role

For a user to be able to book or assist another traveler, they must be given the Arranger/Assist permission, in their traveler profile. Once this box is checked, the user can be selected, as an arranger, in another traveler's profile

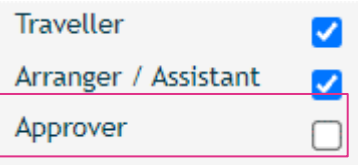

This permission can be granted by your company's Profile Administrator or by [CTM Online Support.](mailto:na.online@travelctm.com)

### Assigning new Arrangers/Assistant

A user can assign another profiled user, with the Arranger/Assistant permission, in the Administration section of their profile. When the first/last name of a travel arranger is entered, Faces will suggest profiles that match; select the correct profile.

If an arranger's profile is not presented in the list of options, please contact your company's travel administrator or the [CTM Online Support](mailto:na.online@travelctm.com) team, for assistance.

### Administration

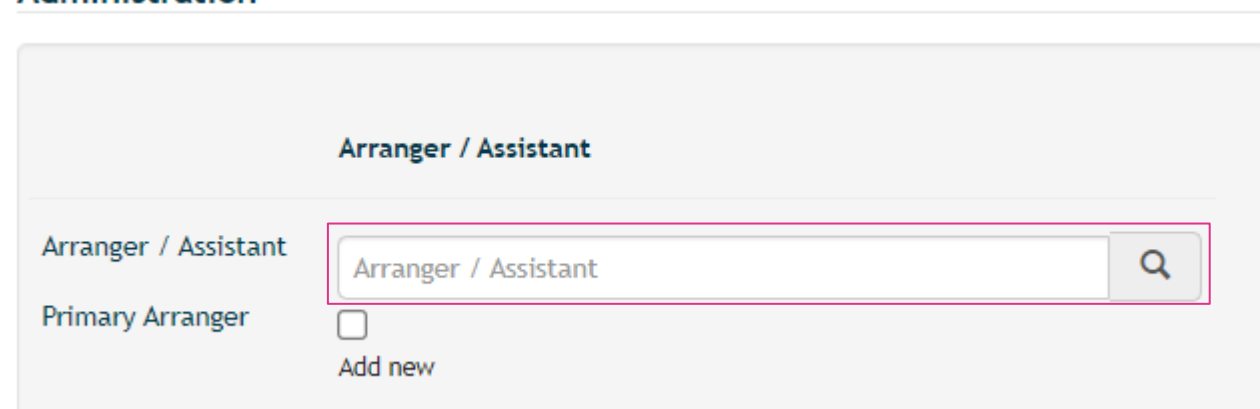

If additional arrangers are needed, select 'Add New' to continue. There is no limit to the number of arrangers that can be added. **NOTE:** Not all arrangers will receive every itinerary/invoice copy, the booking arranger, along with traveler email and any additional emails listed in the profile.

### **Primary Email** (Must be the traveler's email.)

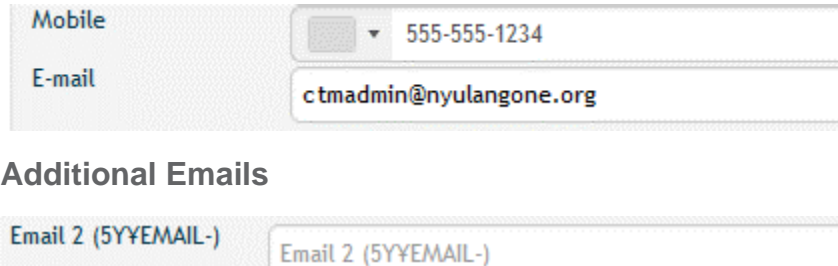

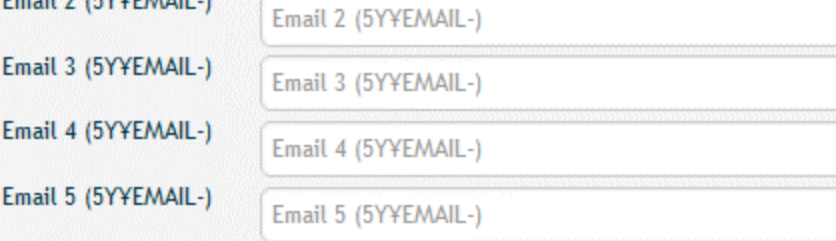

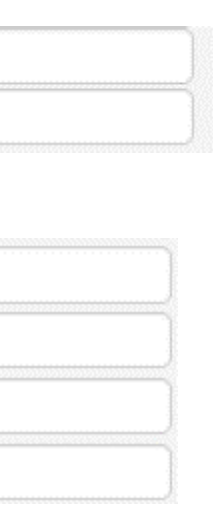

### Find Your Traveler

> Manage travellers

Your travel profile will display by default upon login.

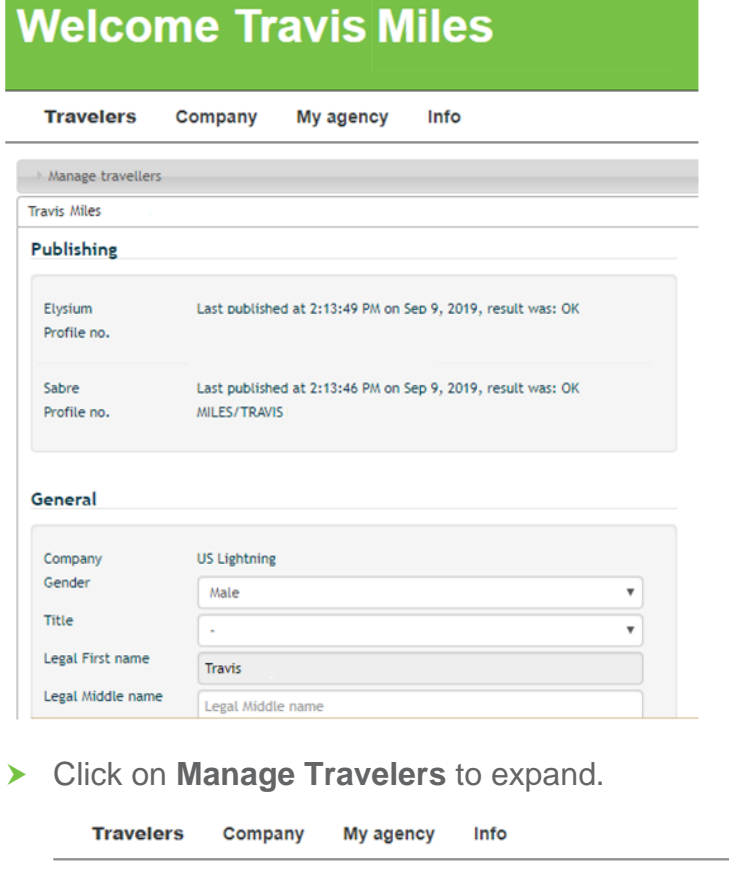

Enter traveler name or email and click **Search**

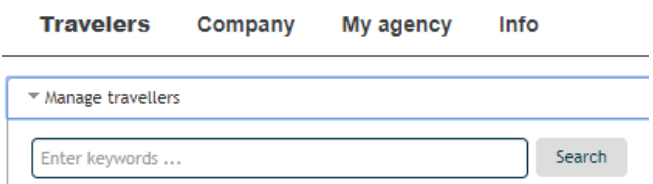

 $\blacktriangleright$  Select your traveler by clicking their name.

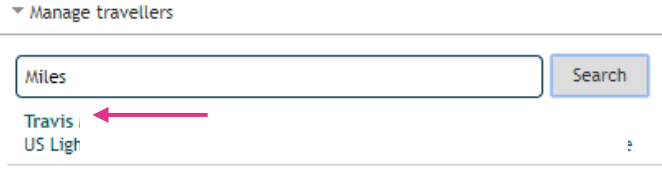

- V Username V Gender<br>
V Legal Name V Date of Birth
- ✓ Legal Name
- ✓ Business & Mobile Phone
- 
- ✓ E-mail
- **NOTE:** Username should be traveler's email address

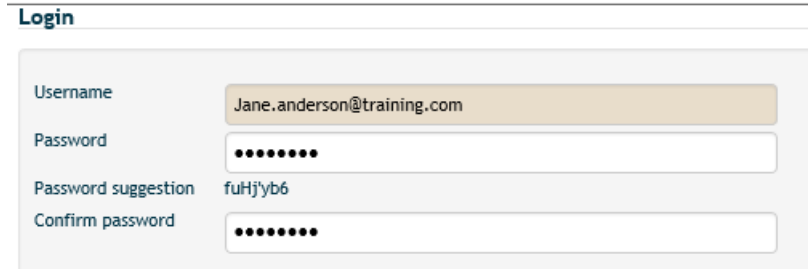

#### Publishing

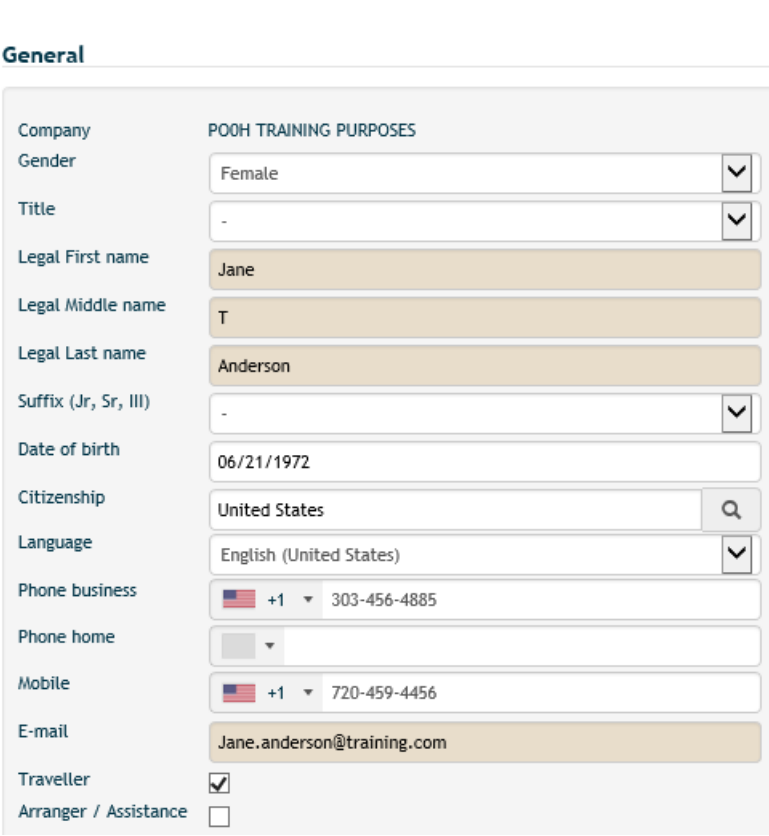

### Updating Your Travelers' Profile

Verify all required profile fields are correctly completed.

# **CTM Profiles**

### CREDIT CARDS

Use

**In the** General **section, add the credit card information.**

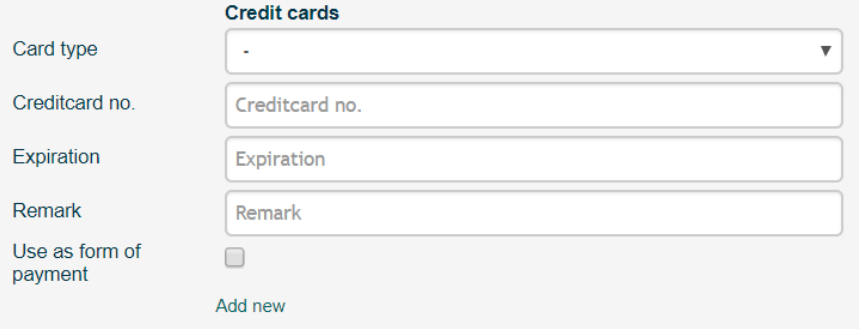

- **▶ Click on Add new to add alternate credit cards.**
- used for hotel guarantee.
- Charges.
- ▶ Click the red "X" to delete a credit card.

i.

**Credit cards** 

Card type

The credit card can be selected in the **Preferences** section to be

▶ Check the Use as Form of Payment Box if primary card for Airline

 $\mathbf{v}$   $\mathbf{x}$ 

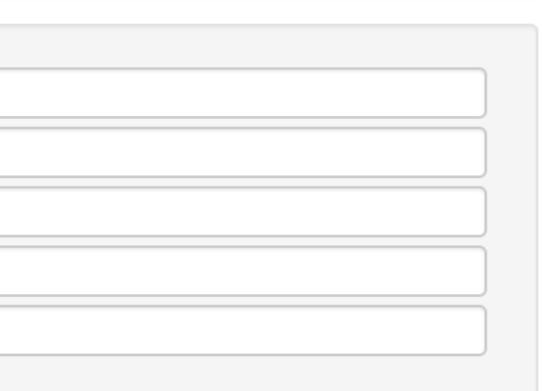

### EMPLOYMENT INFORMATION

Add employee ID, department, cost center, project ID, and job tiles (if applicable and/or required by your company).

#### **Employment Information**

Depar

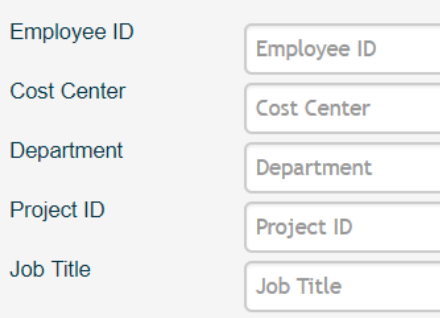

# **CTM Profiles cont.**

### **PREFERENCES**

Add traveler's airline frequent flyer, hotel frequent guest, and car membership numbers, as well as their preferred form of payment, seat preferences, and special meal requests.

**NOTE:** Each vendor type (airline, car, hotel) has its own section under **Preferences**

To add more membership numbers, click on **Add new** below each section.

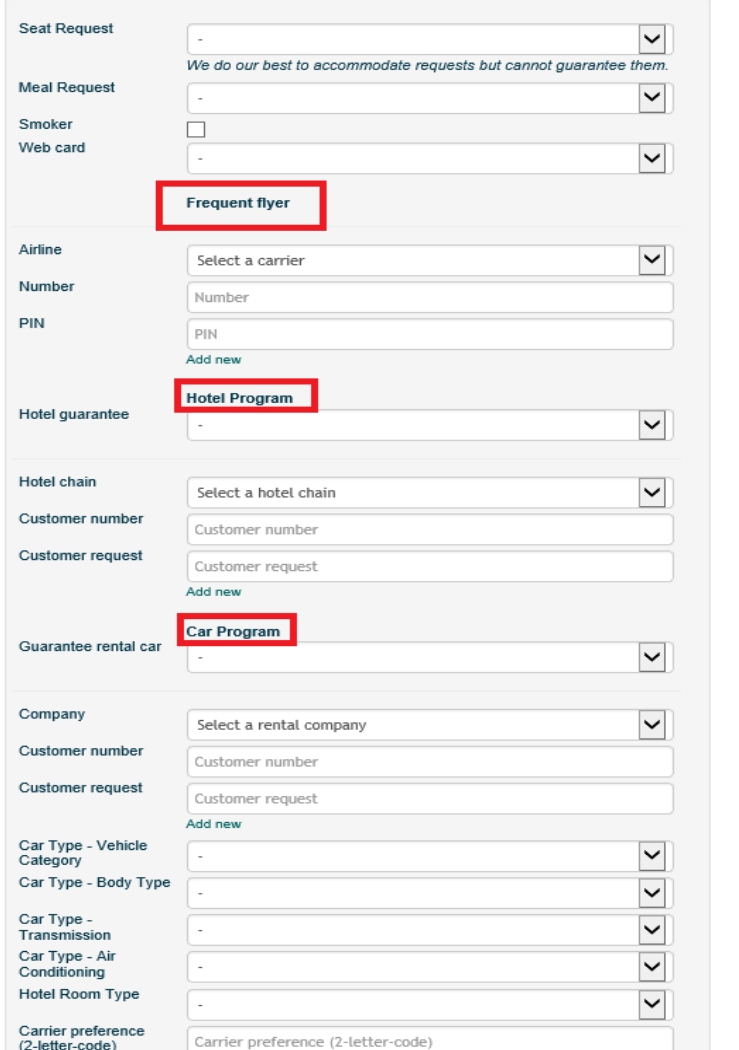

To remove a membership number, simply click on the red "**X**" next to the company/chain name.

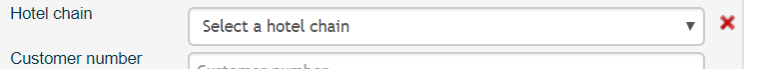

### TRAVEL DOCUMENTS

Passport, visa, and identification information should be added to this section.

**NOTE:** In the case of dual citizenship, you can add alternate passports; please ensure you select one as the "Primary Passport".

You can add any visas, driver's licenses or other government issued identification.

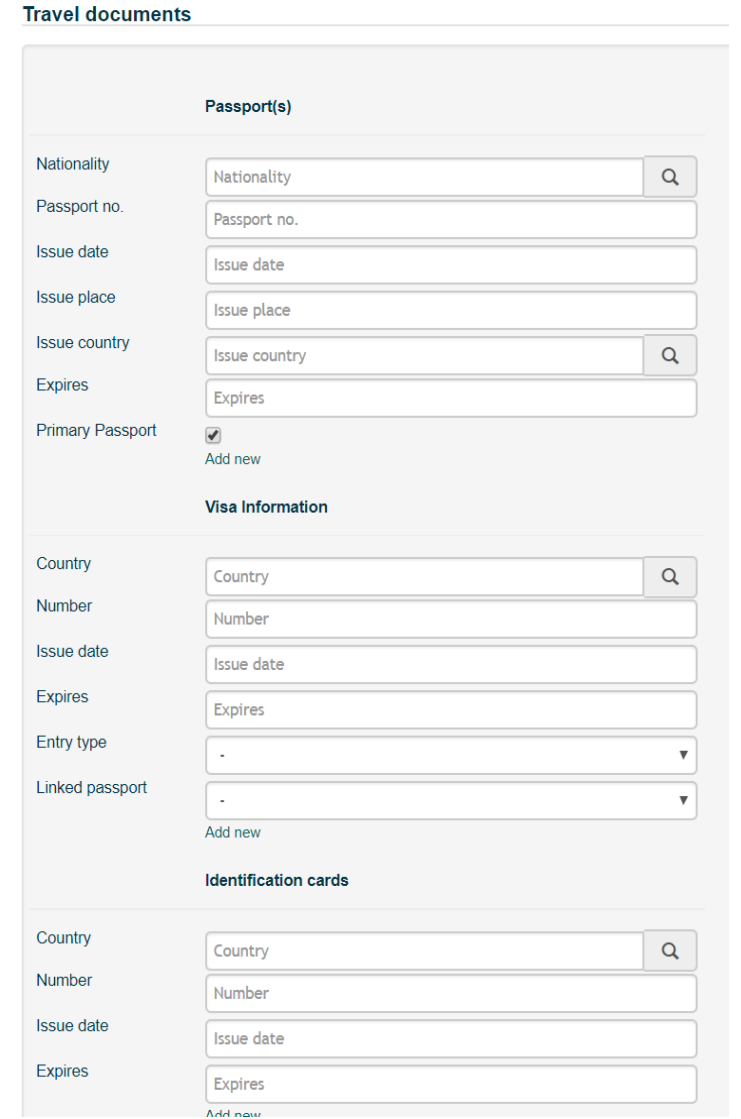

Please note the section below is for a redress number (if applicable), and a known traveler/pre-check number.

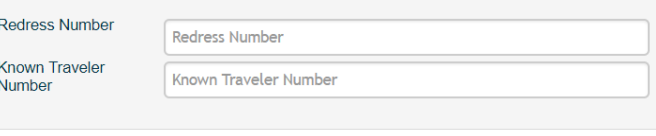

### HOME ADDRESS

#### **Home Address**

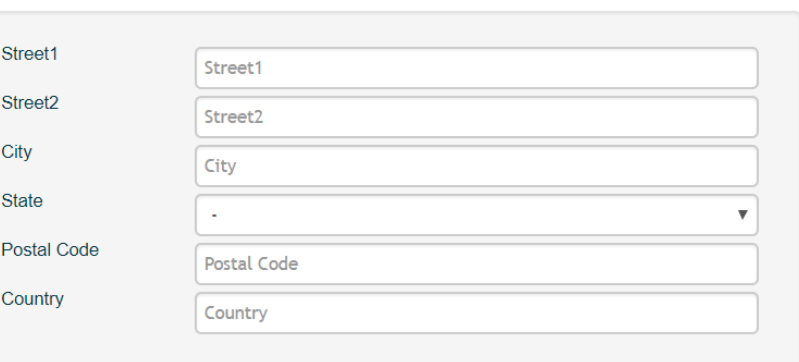

This is an optional field to store your home address.

### SPECIAL NOTES & CONSIDERATIONS

 $\triangleright$  You should fill out traveler profiles as completely as Any changes/updates will only be applied to future ▶ CTM Profile will time out after a few minutes of

- possible.
- reservations.
- inactivity.

### Select **New Booking**

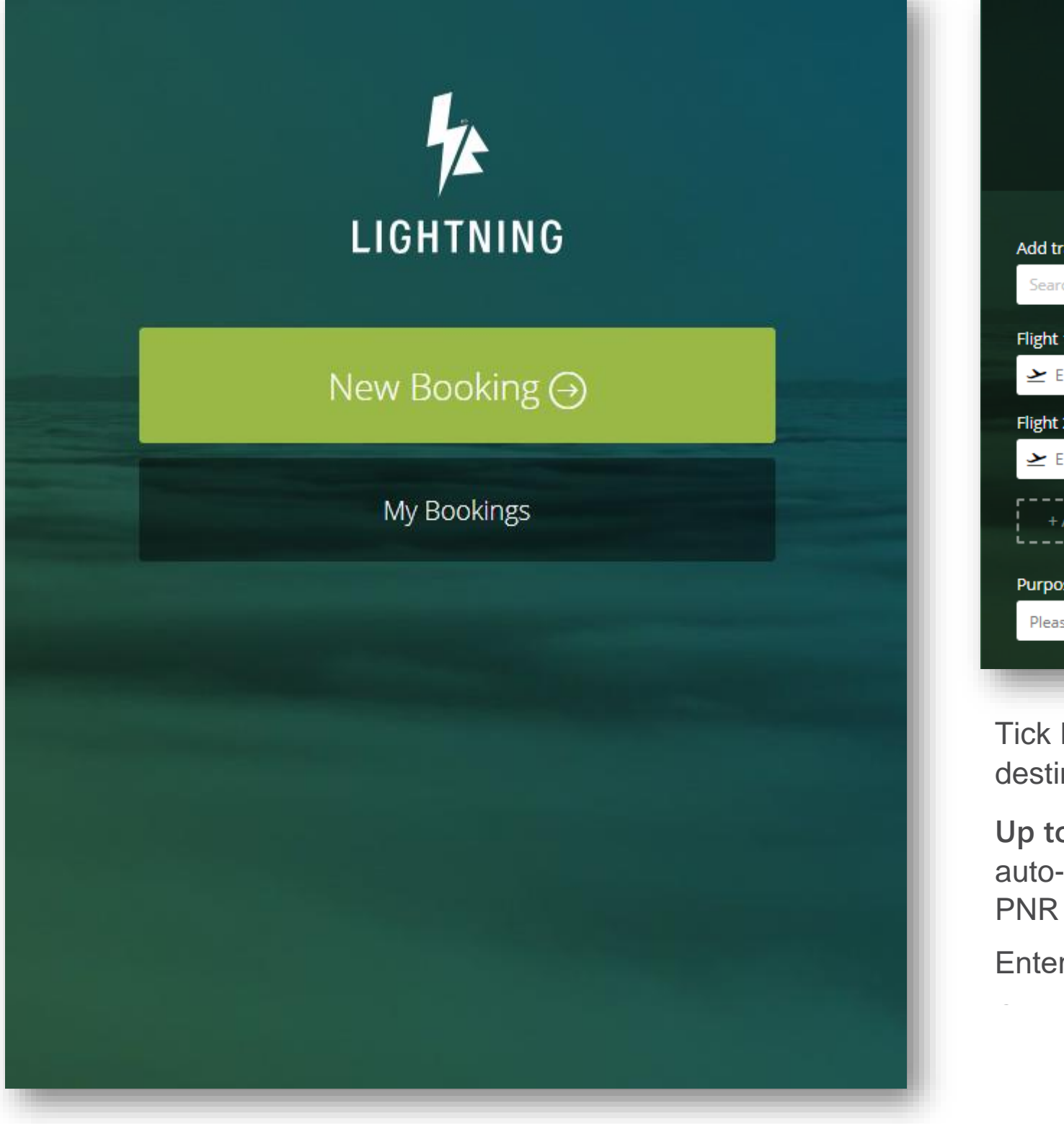

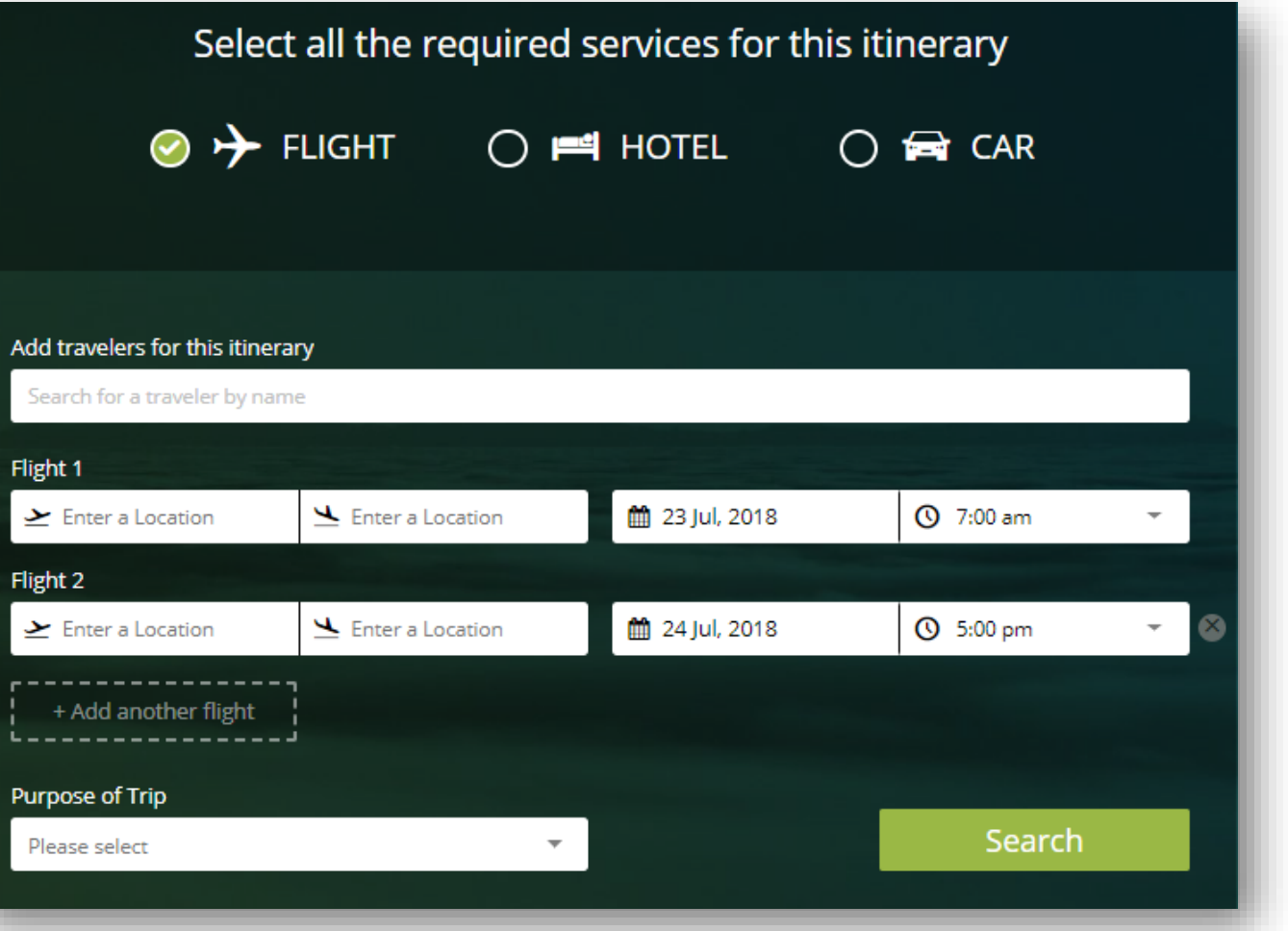

# **Booking Travel**

Tick **Flight, Hotel,** and **Car** at the top of the screen as required and add the travelers, destination and times.

**Up to nine travelers** can be entered, at a time. To add begin typing each name, auto-complete will return a list of employees. (Each traveler will have a separate PNR created at time of purchase.)

Enter 'Purpose of Trip' from the drop-down menu. Click **Search** 

### Select **Add Guest Traveler**

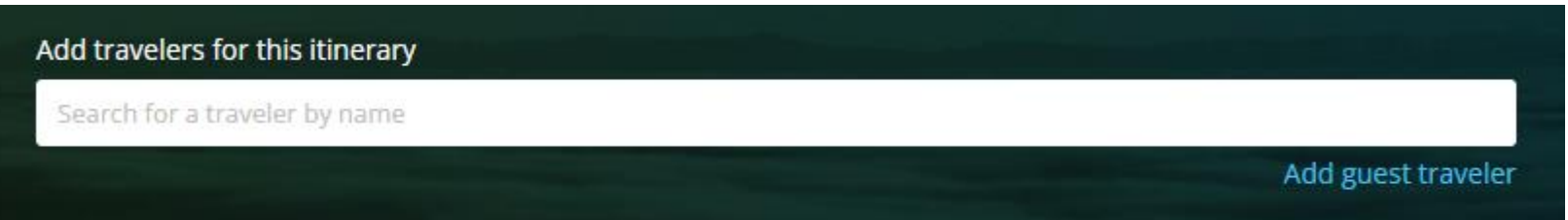

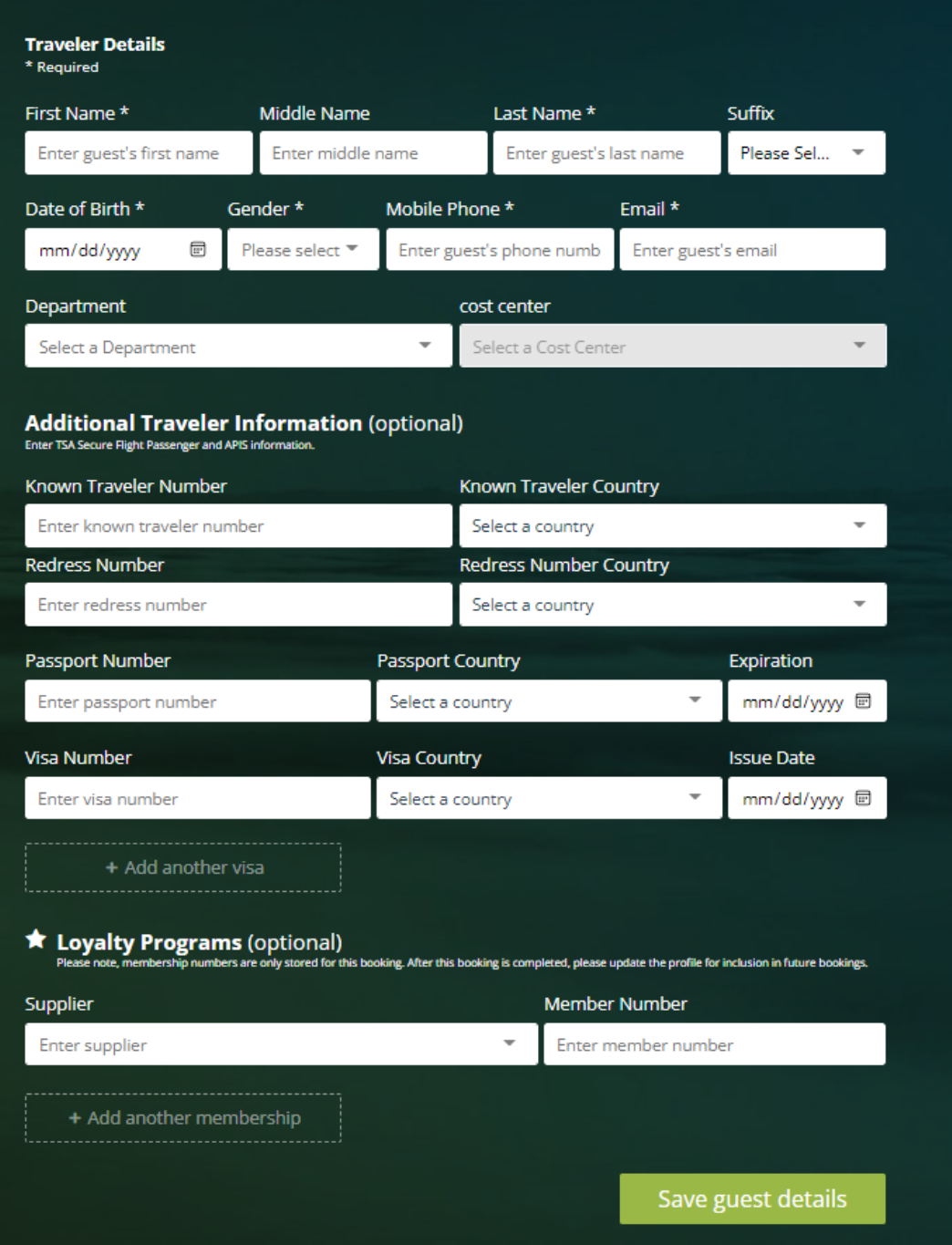

Add required **Name, Last Name, Date Of Birth, Gender, Phone and Email Fields**

Add optional reference fields, Known Traveler, and loyalty program information as needed

Click **Save Guest Details** to return to the travel search page. Add more guests, up to 9, as needed.

# **Booking Guest Travel**

# **Flights: Availability**

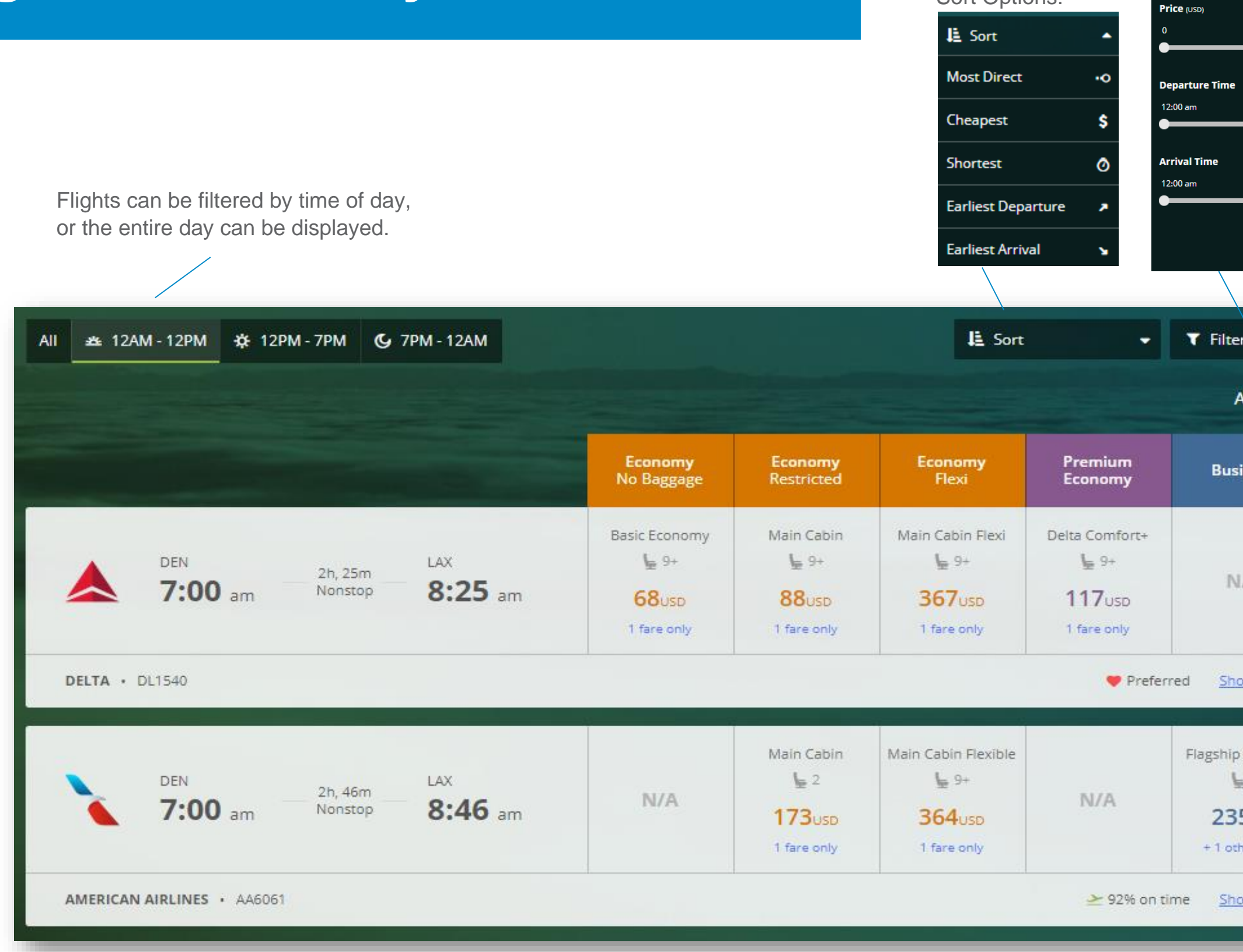

Sort Options:

**Addition** 

\*A pop-up box may appear if an out of policy is fare is chosen. A reason for the out of policy fare selected needs to be nominated before continuing.

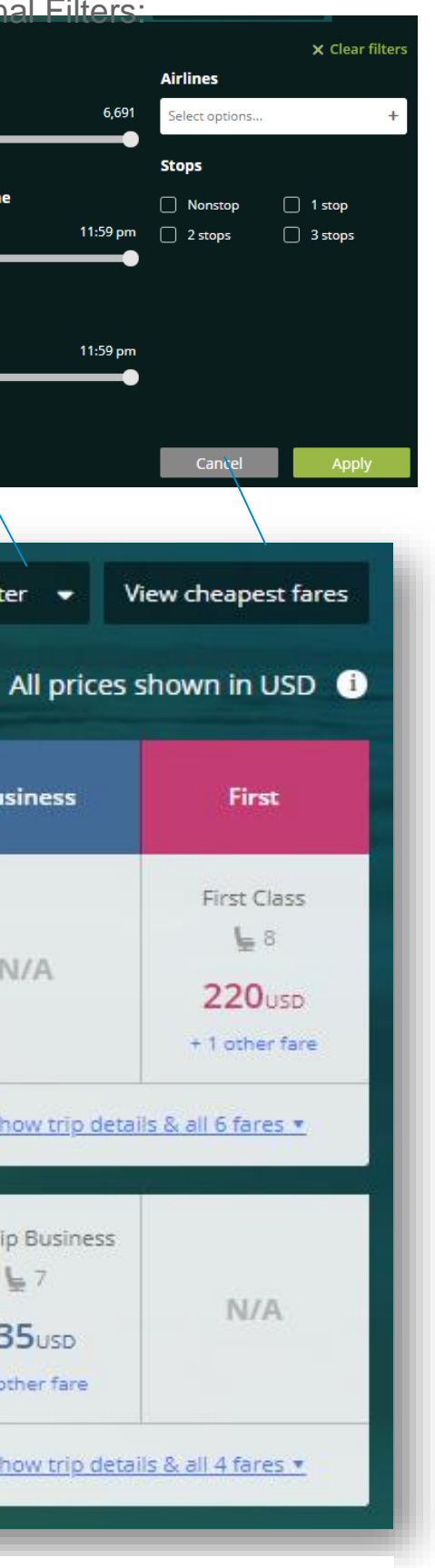

# **Flights: Expanded View**

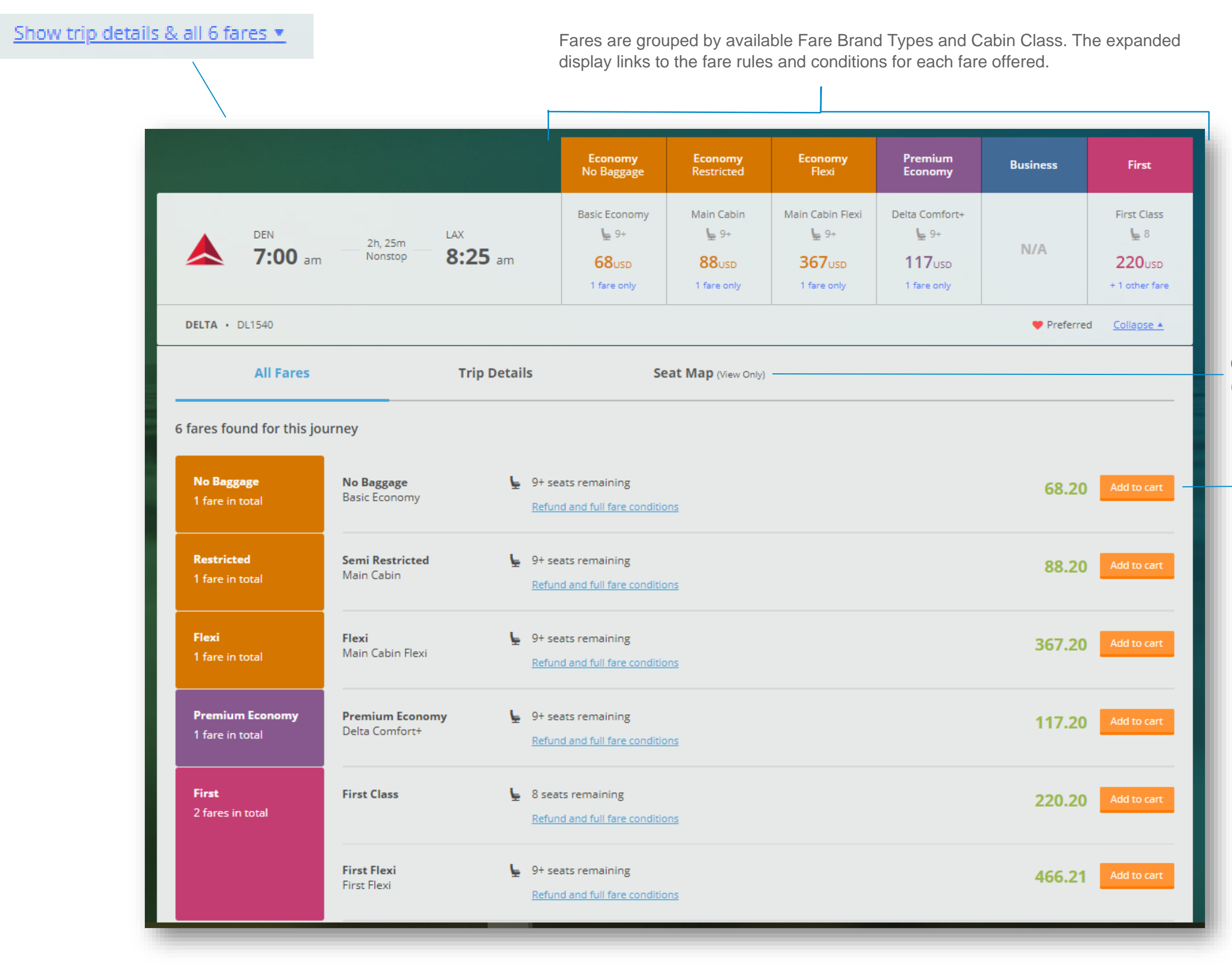

Click **Add to Cart** to select flight and fare

Click **Seat Map** to *view* available seats. (Seat selections will be available after

# **Flights: Cart**

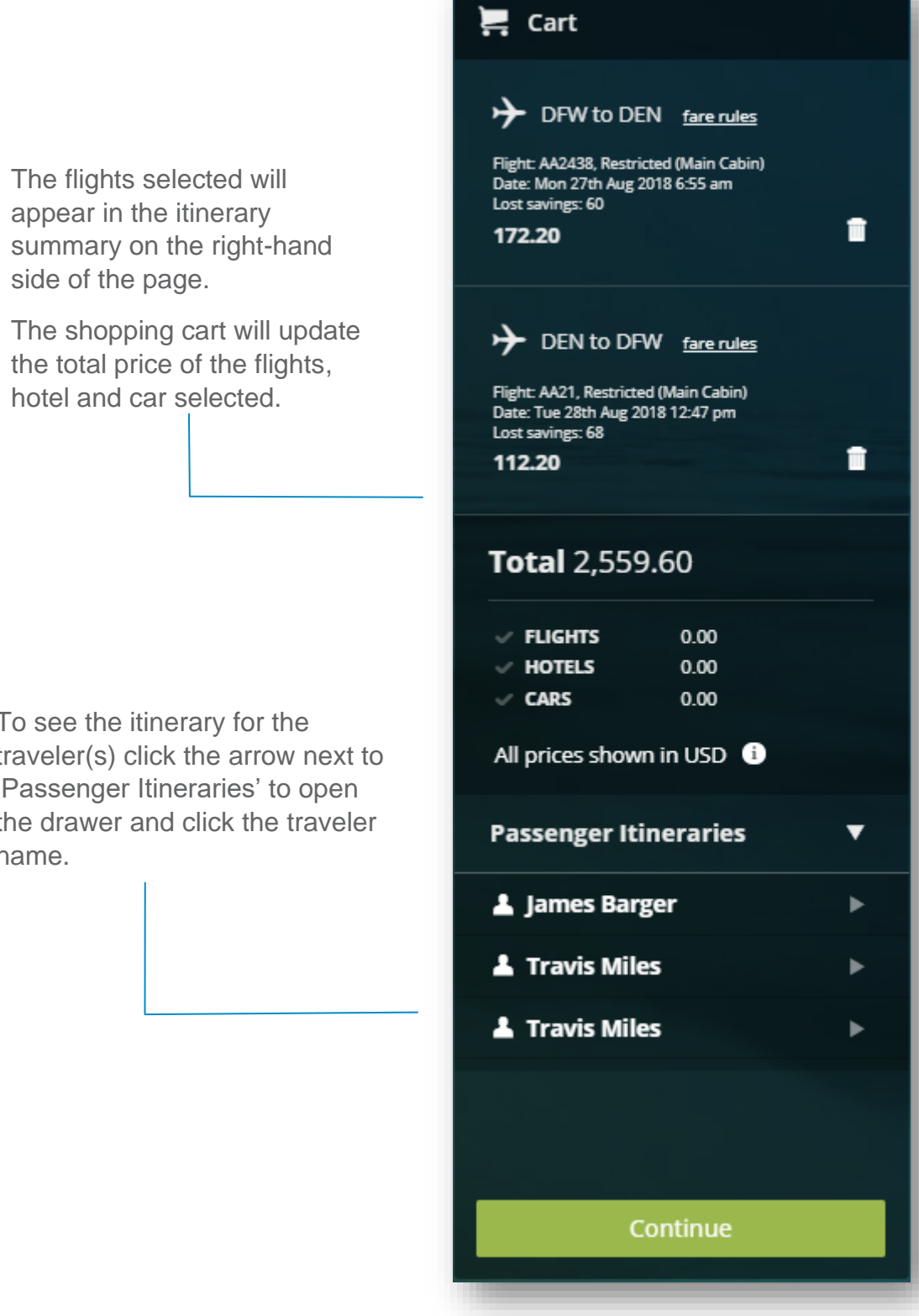

Once a flight has been selected, all other flight options will disappear.

To re-display the other flights options, click the trash can icon for that flight.

> Click the **Continue**  button to move to the next step

To see the itinerary for the traveler(s) click the arrow next to 'Passenger Itineraries' to open the drawer and click the traveler name.

# **Hotels: Availability**

Best value and preferred hotels will appear first under the 'Best' tab, with all other hotels under 'The rest.'

> To see the full list of rooms and rates for each property, please click on 'Rooms' or 'All rooms & rates' buttons To view the cancellation policy for each<br>To view the cancellation policy for each

The default search radius is 5 mi., but can be expanded based on availability and preference.

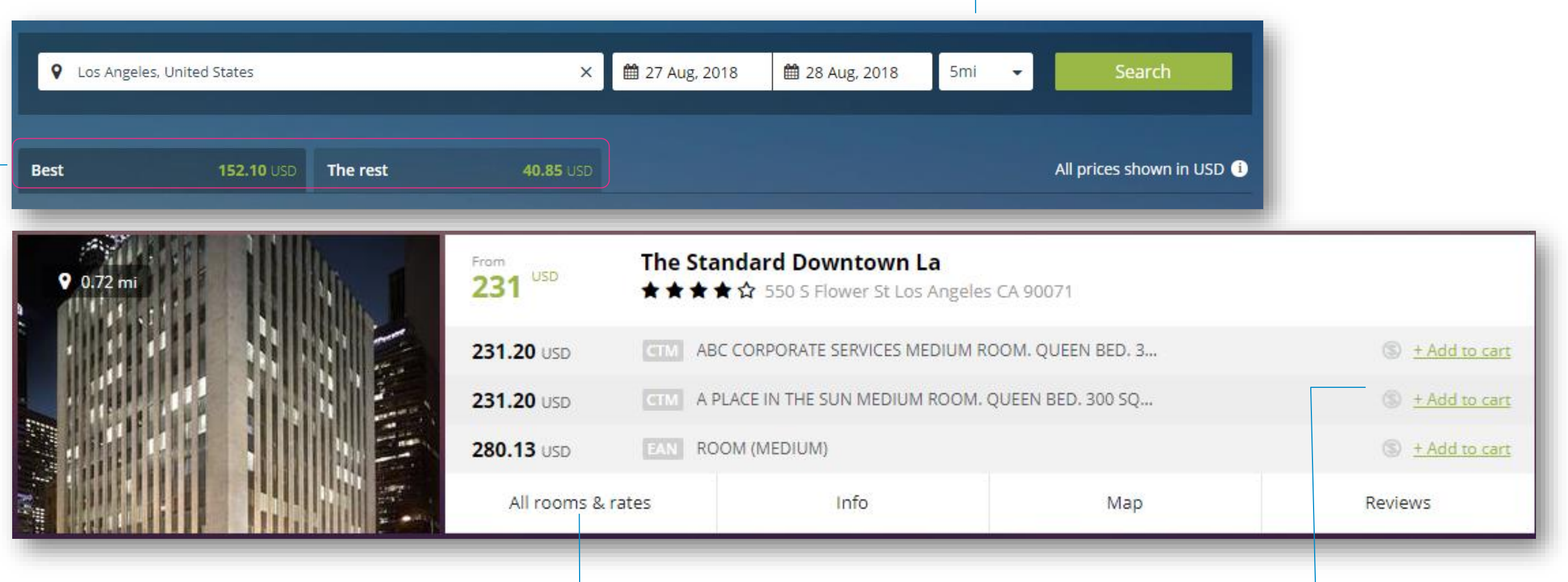

\* A pop-up box may appear requesting a reason be given for the rate selected, if the rate chosen is out of policy. Simply enter a reason why the hotel has been selected.

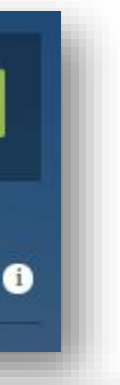

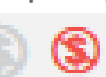

rate, hover over the:

## **Hotels: Cart**

The hotel option selected will appear in the shopping cart, located on right hand side of the page.

If an alternative hotel or rate is preferred, please click the trash icon in the shopping card to redisplay the hotel options and then reselect the required hotel.

Once a hotel has been added in to the shopping cart, a note to the hotel can also be sent via the special request field.

> Click the **Continue**  button to move to the next step.

Continue

To see the itinerary for the traveler(s) click the arrow next to 'Passenger Itineraries' to open the drawer and click the traveler name.

### $\sum$  Cart

 $\equiv$  Los Angeles (LAX)

**PERFECT SLEEPER** 

The La Hotel Downtown **CORPTRAV MANAGEMENT GROUP** KING 390 TO 420 SO FT-SERTA

Mon 27th Aug 2018 - Tue 28th Aug 2018 212.00 (avg per night pay now)

 $\hat{\mathbf{u}}$ 

 $\blacktriangleright$ 

+ Add Special Request

### **Total 413.69**

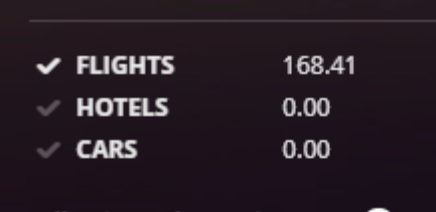

All prices shown in USD **O** 

**Passenger Itineraries** 

# **Cars: Availability**

Preferred car rental providers will appear, displayed in price order.

**NOTE:** The rate showed is the daily base rate excluding fees and taxes.

> Selecting 'Car Details' will display the full rate details and additional information relating to the vehicle selected.

\* A pop-up box may appear requesting a reason be given for the rate selected, if the rate chosen is out of policy. Simply enter a reason why the car has been selected.

Filtering options are available above the car rental results displayed.

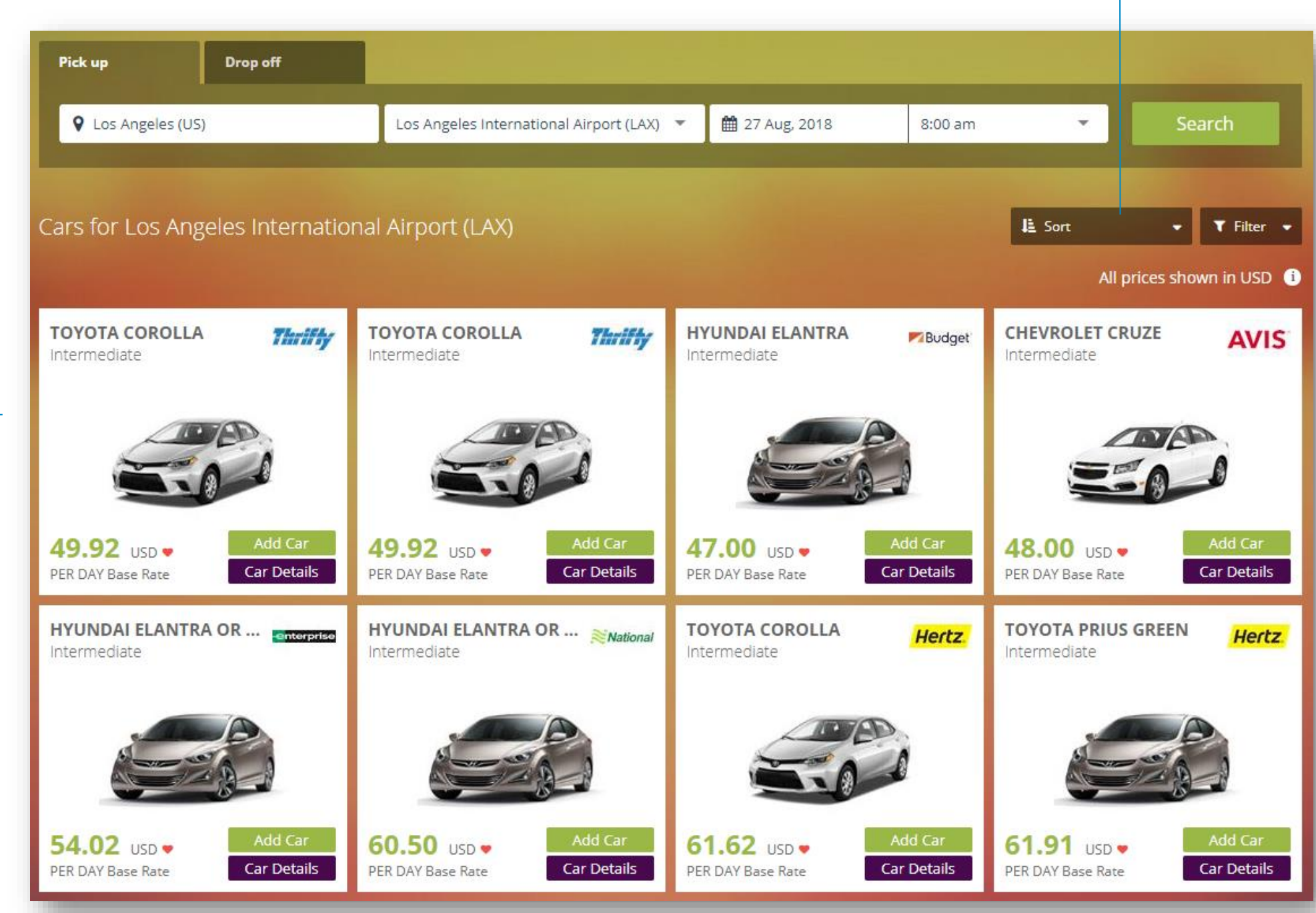

Please click 'Add Car' to have the preferred option added to the shopping cart.

### **Cars: Cart**

Click the **Continue**  button to move to the next step.

To select another car option, please click the trash can icon and reselect the car rate as required.

Once a car has been added in to the shopping cart, a note to the vendor can also be sent via the special request field.

> To see the itinerary for the traveler(s) click the arrow next to 'Passenger Itineraries' to open the drawer and click the traveler name.

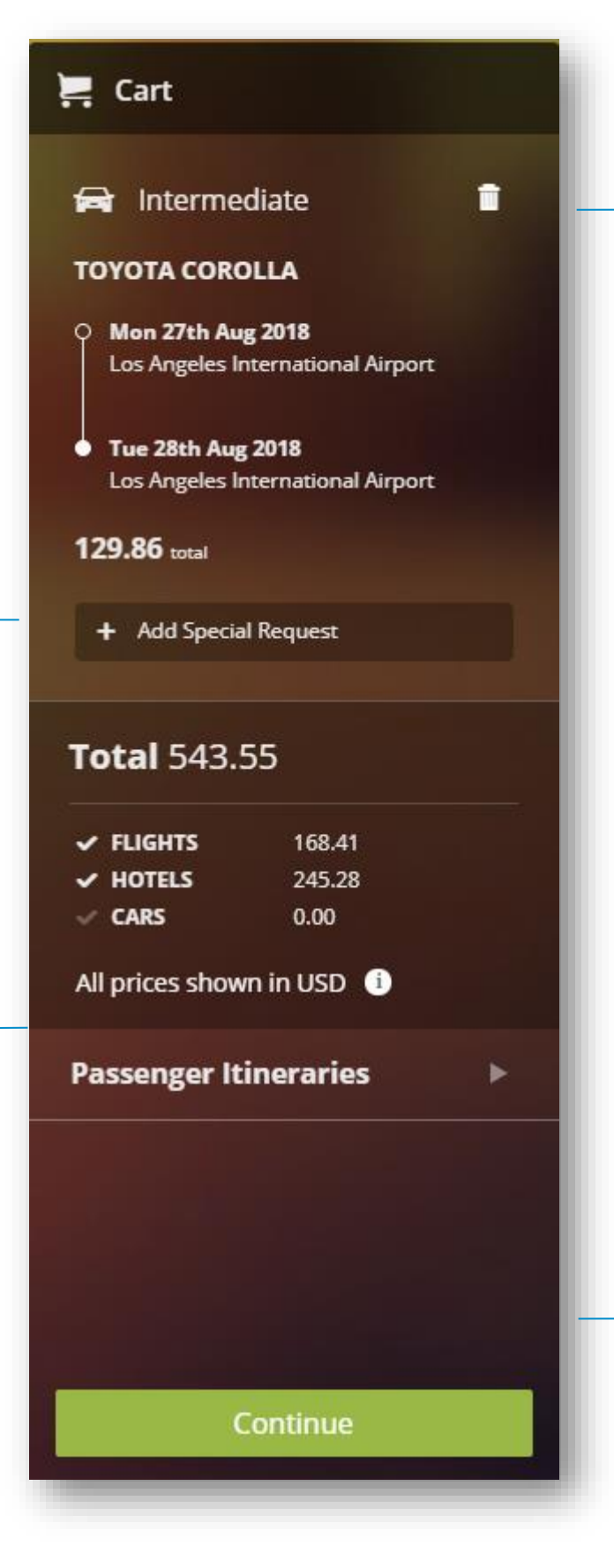

# **Booking Confirmation Note: 1998**

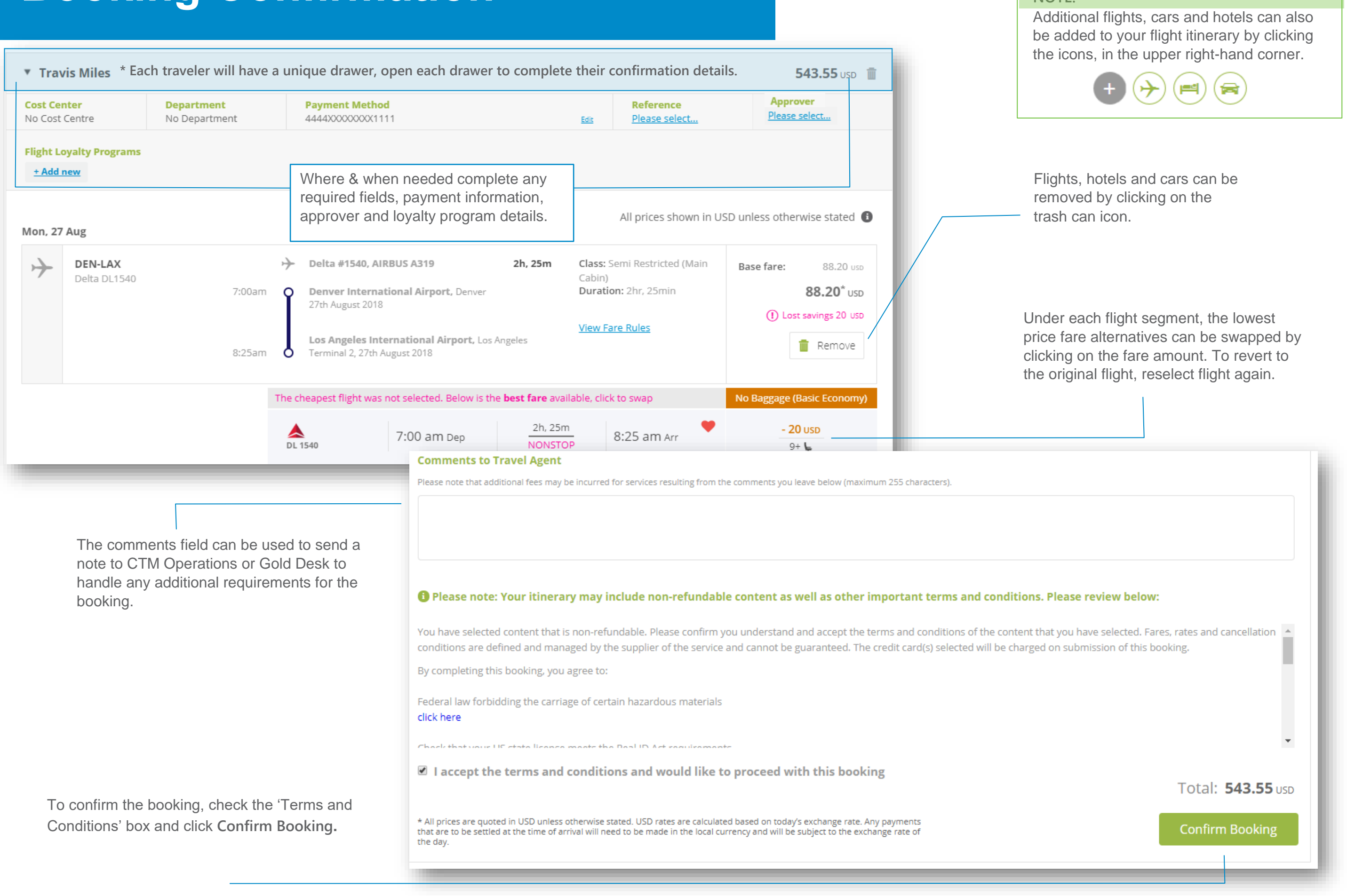

# **Completed Bookings**

To check approval status, view booking(s) and/or book seats click **Manage Bookings**, otherwise **Log Out** or create a **New Booking**, as needed.

\*Travel Arrangers can also manage their assigned traveler bookings by clicking **My Bookings** from the Lightning landing page, after logging in to the site from the SMART Portal.

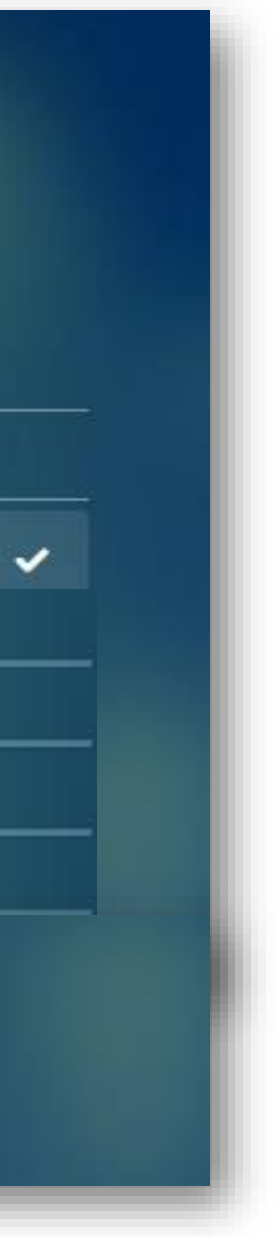

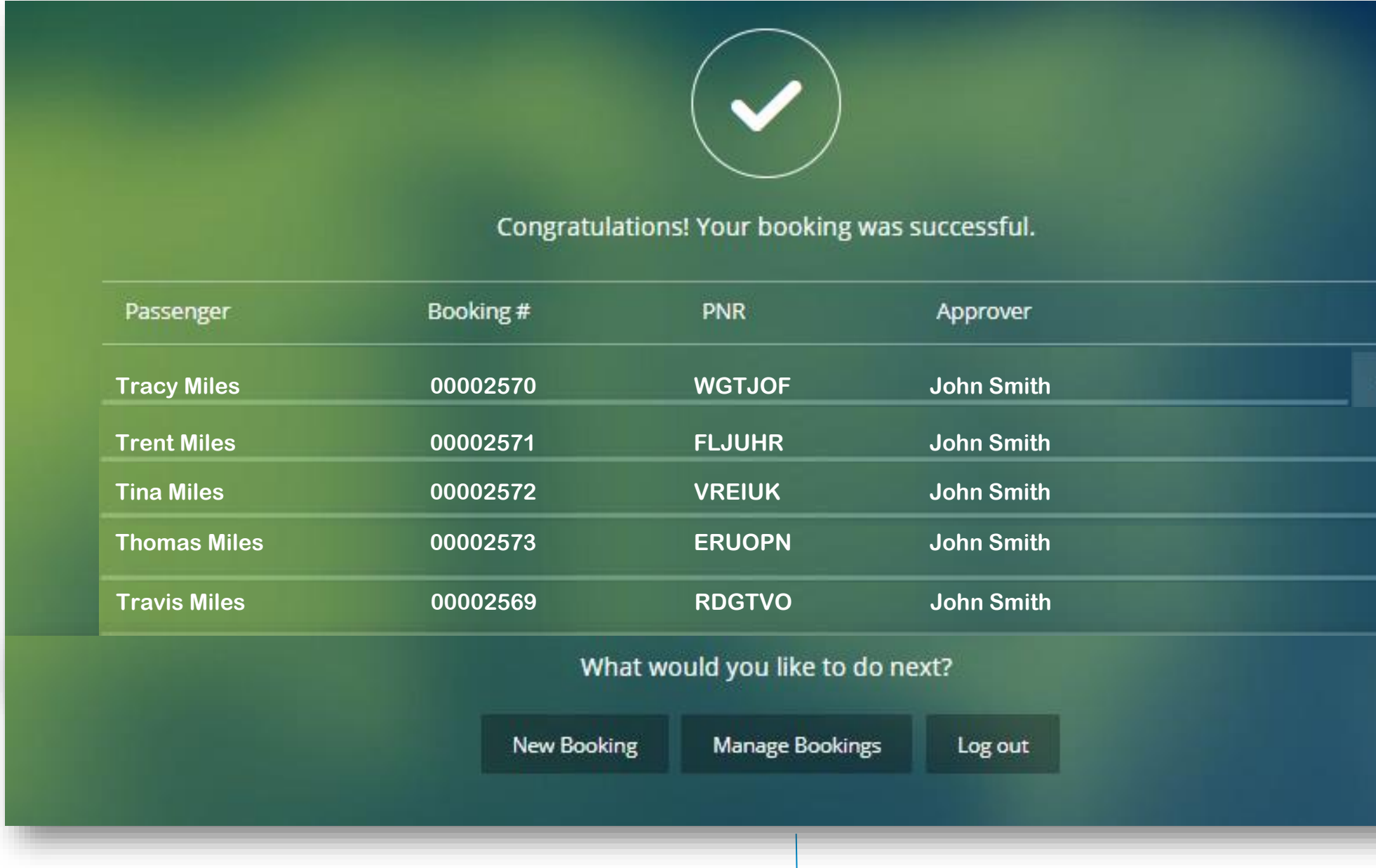

#### **My Bookings** Travelers and arrangers can track the trip status and approval in 'My Bookings.' Select Approver **ALL** All Travelers **Travis Miles** 543.55 Please search for approver  $\triangle$  Lightning Test **Cost Center Payment Method** Reference **Department** Anarover No Cost Centre No Department 4444000000001111 **Edit** Please select..  $\mathbf{r}$ Q Booking#, PNR, Name Using the search fields, specific bookings can be found by Booking #, Record Locator, Name, or by a specific travel date range. **LIGHTNING** ttm 24 Jul, 2018 ttm 16 Jul, 2018 **Booking Status** Trips can be filtered based on status; the default search is for all,  $\overline{\mathbf{v}}$ Search  $+$ **New Booking** but can be narrowed down to a specific status, i.e. 'Awaiting Approved (1)  $A$ Declined (1) Pending Approval (1) **My Bookings Booking Status** ≡ Expired (0) #2598 USD 128.20 Travis Miles  $\rightarrow$ **→ Orange** = Awaiting approval. Approver selected has not yet approved the booking request.  $RDU + DEN$  *Approver must approve/decline prior to the Ticketing Time Limit (TTL) otherwise it will auto cancel,*  Sun, 19 Aug 2018 - Sun, 19 Aug 2018  $\bullet$ *and the travel booker will have to start the booking request from the start.* USD 393.00 #2581 **Red** = **Denied.** Approver has declined the booking request. TRAVIS MILES >>  $DEN \nightharpoonup JAX$ Sun, 19 Aug 2018 - Fri, 24 Aug 2018  $\bullet$ #2556 USD 720.40 **Green** = **Approved.** Approver has approved the booking request. TRAVIS MILES >>  $DEN \nightharpoonup DFW$ Tue, 28 Aug 2018 - Wed, 29 Aug 2018 USD 720.40 **Grey = Expired**. Approver did not approve or decline the booking request before the #2549 TRAVIS MILES >> ticketing time limit (TTL.) $DEN \nightharpoonup DFW$  $\blacksquare$ Tue, 28 Aug 2018 - Wed, 29 Aug 2018

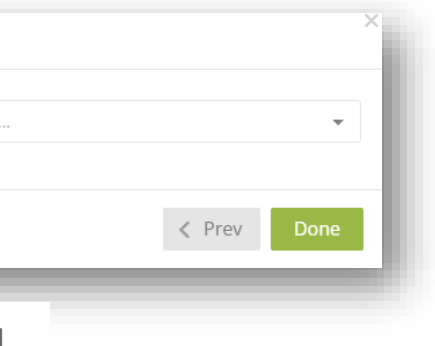

## **Select Seats**

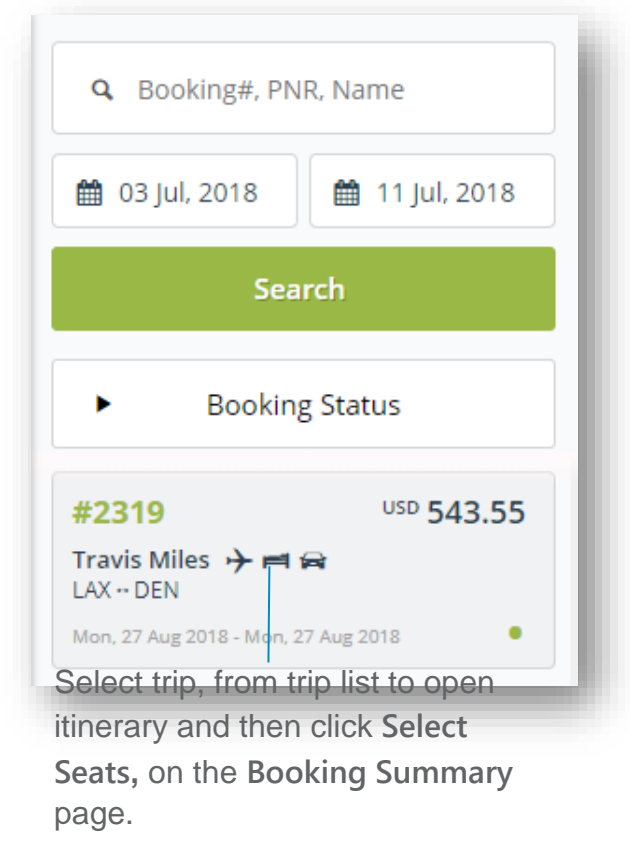

#### **Booking Summary #2319 REQUESTED BY:** Travis Miles Auto approval TTL: Wed, 11 Jul 2018 at 11:00 pm **Travis Miles TRAVELER: Travis Miles**  $DEN \leftrightarrow LAX$ **COST CENTER:** No Cost Centre Mon 27th Aug 2018 - Tue 28th Aug 2018 **DEPARTMENT: NONE GJPIHU** PNR: **REASON FOR TRAVEL**

**COMPANY REFERENCES** 

Not specified

Trip Purpose: Training Trip total Lost savings Flights Visa 4444XXXXXXXX1111 **TEST VISA** Hotels Cars

Visa 4444XXXXXXX1111, TEST VISA **USD** Visa 4444XXXXXXX1111, TEST VISA

**USD** 

Select Seats  $\Box$  Add to

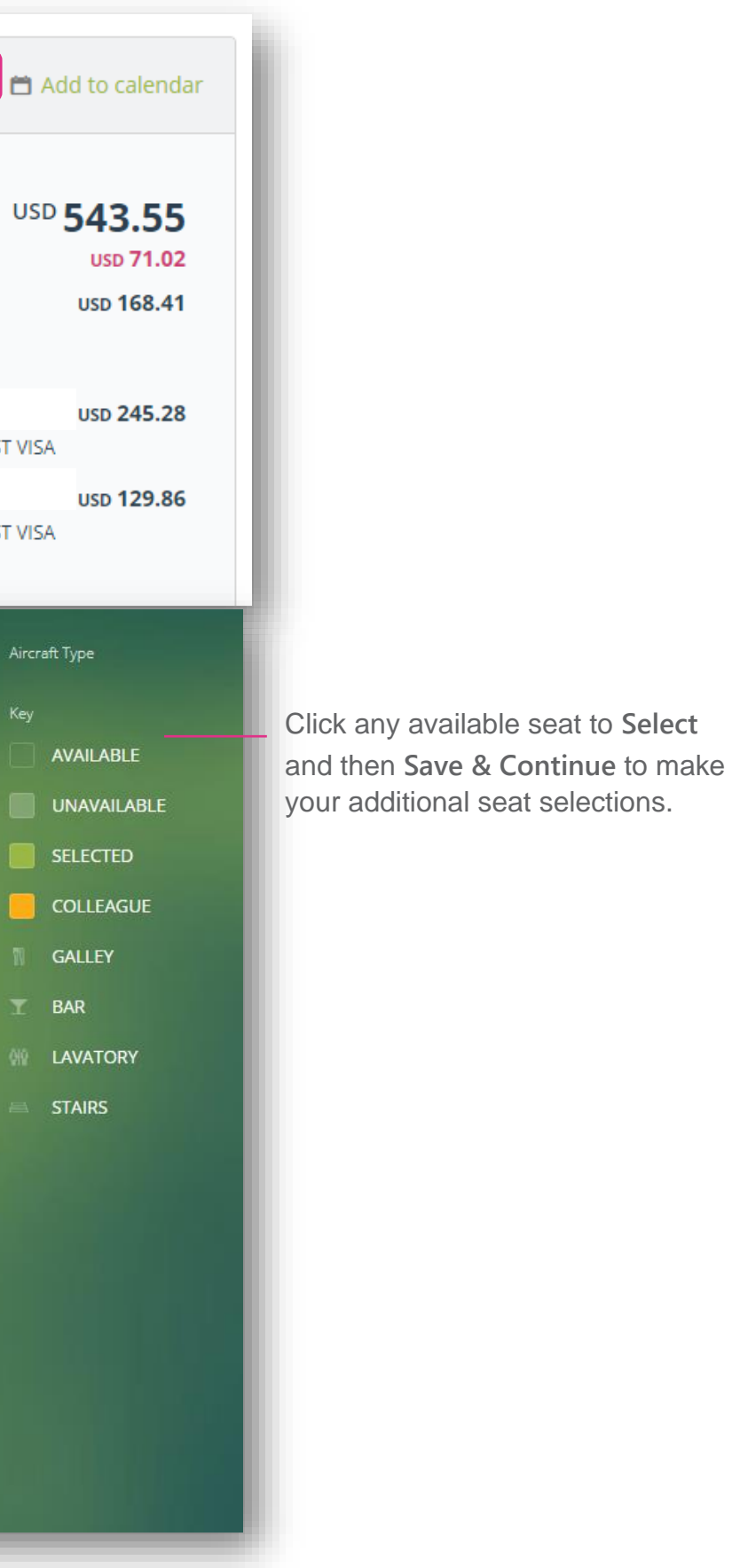

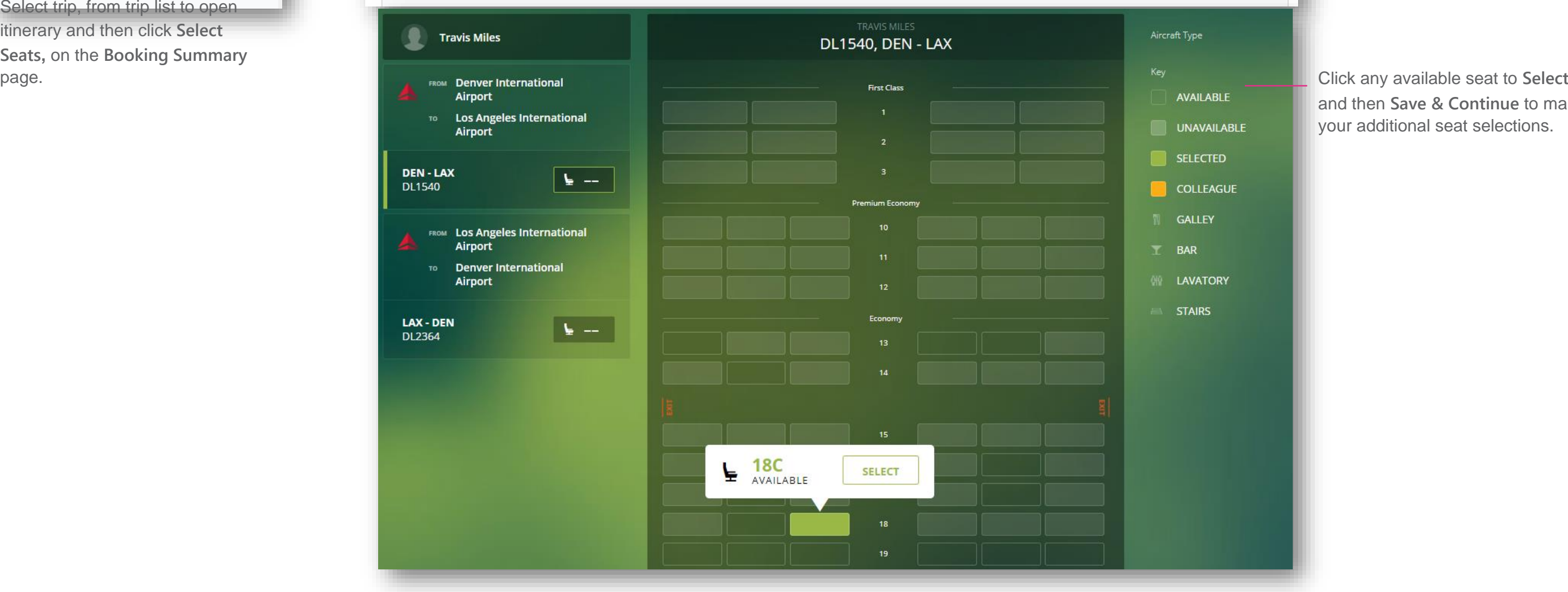

*For additional information or assistance please contact Online Technical Support at 1-877-208-1396, or email at [na.online@travelctm.com.](mailto:na.online@travelctm.com)* 

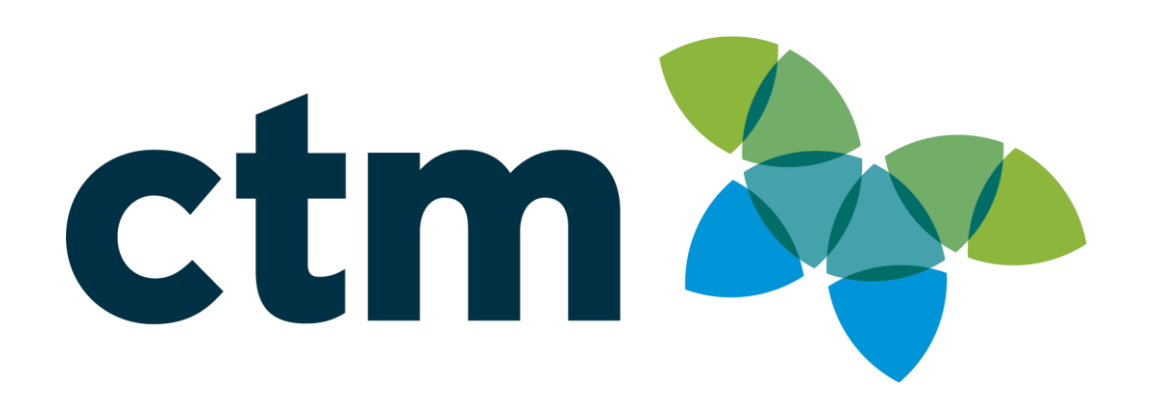

**\*\*\* Confidential and proprietary information for CTM & Client Use Only \*\*\***